Commissariat au lobbying du Canada

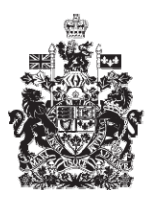

Office of the Commissioner of Lobbying of Canada

## **Créer un enregistrement pour lobbyiste salarié (organisation)**

## **Étape 1 — Renseignement sur l'agent responsable et l'organisation**

Bienvenue à l'aide en ligne du Commissariat au lobbying du Canada. Ce didacticiel a été conçu dans le cadre du mandat d'éducation et des efforts de sensibilisation du Commissariat au lobbying.

Il fait partie d'une série de cinq didacticiels portant sur la création d'une nouvelle déclaration de lobbyiste-salarié d'organisation. Il décrit la première étape qui porte sur les renseignements relatifs au déclarant et à l'organisation.

Pour ce faire, rendez-vous à la page d'accueil du site web du Commissariat au lobbying, à l'adresse [www.cal-ocl.gc.ca.](http://www.cal-ocl.gc.ca/) Cliquez sur le lien intitulé : « J'ai un compte d'utilisateur » situé dans la partie supérieure droite de la page.

Si vous n'avez pas de compte d'utilisateur, vous devez en créer un. Pour apprendre comment, visionnez le didacticiel intitulé « Créer un compte d'utilisateur ».

Si vous possédez un compte, entrez vos nom d'utilisateur et mot de passe et cliquez sur le bouton « Ouverture de session ».

Vous êtes maintenant dans le « Tableau de bord du déclarant », d'où vous pourrez gérer vos déclarations et vos rapports de communication.

A partir de l'onglet « Nouvelles activités », cliquez sur le lien « Lobbyistes salariés d'organisations ». Vous accédez ainsi à la première des cinq étapes obligatoires pour la création d'une déclaration d'activités de lobbying.

Notez que les nom et adresse courriel du déclarant ont été récupérés à partir du profil de compte créé par celui-ci auparavant.

Le déclarant est l'employé rémunéré qui exerce les fonctions les plus élevées au sein de l'organisation et est l'agent responsable de la soumission de la déclaration.

À cette étape, vous devez fournir le Titre du poste de l'agent responsable, les coordonnées de l'organisation, une description des activités de l'organisation et une description des membres ou des types de membres de l'organisation. Veuillez noter que les champs identifiés d'un astérisque (\*) sont obligatoires. Ils doivent être complétés, faute de quoi les données ne pourront-être sauvegardées.

Si l'organisation possède des raisons sociales différentes dans chacune des deux langues officielles, veuillez les inscrire dans les champs prévus à cet effet afin de faciliter les recherches dans le registre.

Pour les fins de notre exemple, le titre du déclarant est « Président ». L'organisation, « Union des producteurs de textiles ».

Entrez ensuite une brève description des activités de l'entreprise :

Vous avez maintenant saisi les données de la première étape de la création d'une nouvelle déclaration intitulée : « Étape 1 de 5 : Renseignements sur l'agent responsable et l'organisation ».

Pour sauvegarder vos données, cliquez sur le bouton « Sauvegarder » ou « Sauvegarder et continuer ».

Si vous optez pour « Sauvegarder et continuer », le système enregistrera les données et vous amènera immédiatement à l'étape suivante pour la saisie des données relatives aux relations d'affaires de l'entreprise.

Le bouton « Annuler » effacera toutes les données inscrites et vous ramènera au Tableau de bord du déclarant.

Pour les besoins de notre démonstration, optons pour « Sauvegarder ». Vous êtes alors ramené à la page « Sommaire sur l'organisation », où vous pouvez vérifier les informations que vous venez d'entrer. Si vous constatez une ou plusieurs erreurs, retournez simplement dans la section en cliquant à nouveau sur le bouton « Modifier les renseignements sur l'agent responsable et l'organisation » pour faire des corrections.

Notez que le système marque les sections complétées d'une icône verte qui est cochée dans la colonne nommée « État », située à votre gauche. Les sections incomplètes sont marquées d'une icône vide.

Ceci dit, puisque nous choisissons d'interrompre notre session, revenons au Tableau de bord en cliquant sur le lien « Retour au Tableau de bord du déclarant ».

Vous remarquerez que la déclaration a été sauvegardée sous l'onglet « Activités actuelles » dans un tableau contenant une liste de tous vos enregistrements actifs ou de vos déclarations en traitement. C'est à partir d'ici que vous pourrez gérer votre enregistrement ou vos enregistrements, si vous en avez plusieurs.

Ce tableau contient des informations sur l'état des déclarations et des enregistrements. En ce qui nous concerne, puisque seule la première des cinq étapes de votre déclaration a été complétée, une icône vide est affichée, ainsi que les mentions; « Enregistrement en traitement : incomplet » et « Il n'existe aucun enregistrement actif ».

Ceci conclut ce didacticiel. Il s'agissait de la première étape à compléter en vue de remplir une nouvelle déclaration de lobbyiste-salarié d'organisation. La prochaine étape, intitulée « Étape 2 de 5 : Lobbyistes d'organisation » portera sur la déclaration de renseignements concernant les employés rémunérés de l'organisation qui s'adonnent à des activités de lobbying.

Pour accéder à d'autres didacticiels ou pour consulter les étapes suivantes de la création d'une nouvelle déclaration de lobbyiste-salarié d'organisation, utilisez la barre de navigation située au haut de la page.

Si vous avez des commentaires ou des questions au sujet de ce didacticiel, n'hésitez pas à communiquer avec nous par téléphone au 613-957-2760 ou par courriel à QuestionsLobbying@ocl-cal.gc.ca. Vous pouvez également visiter notre site Web à www.cal-ocl.gc.ca.